#### TIPSYCOLLAB.COM

# **5 TIPS TO CISCO COLLAB DOMINATION!**

That You Didn't Know About

PREPARED BY: MACIEJ WILK

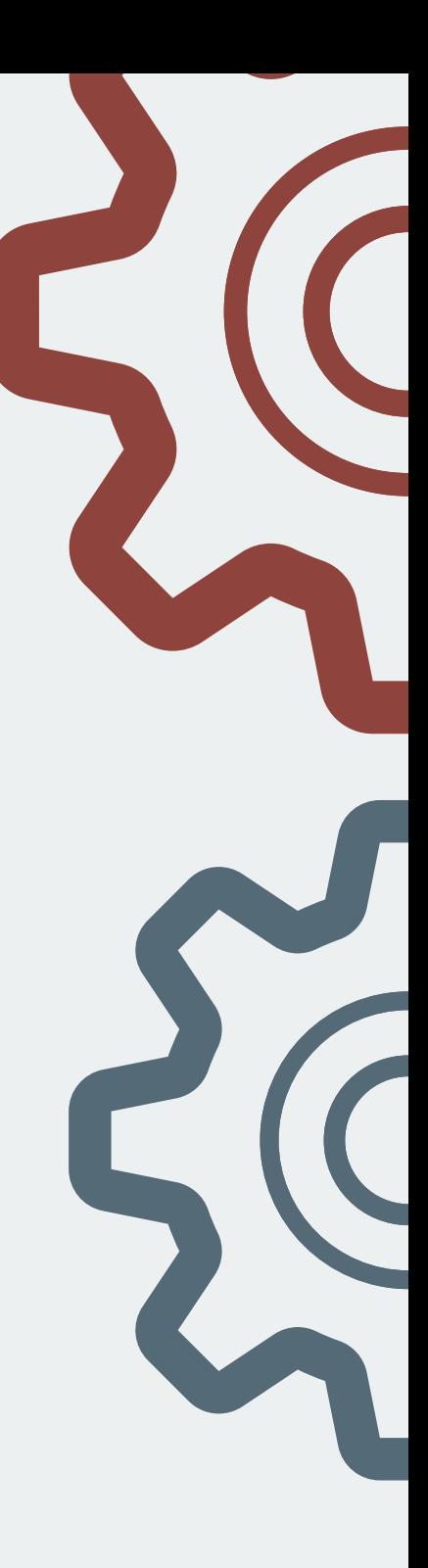

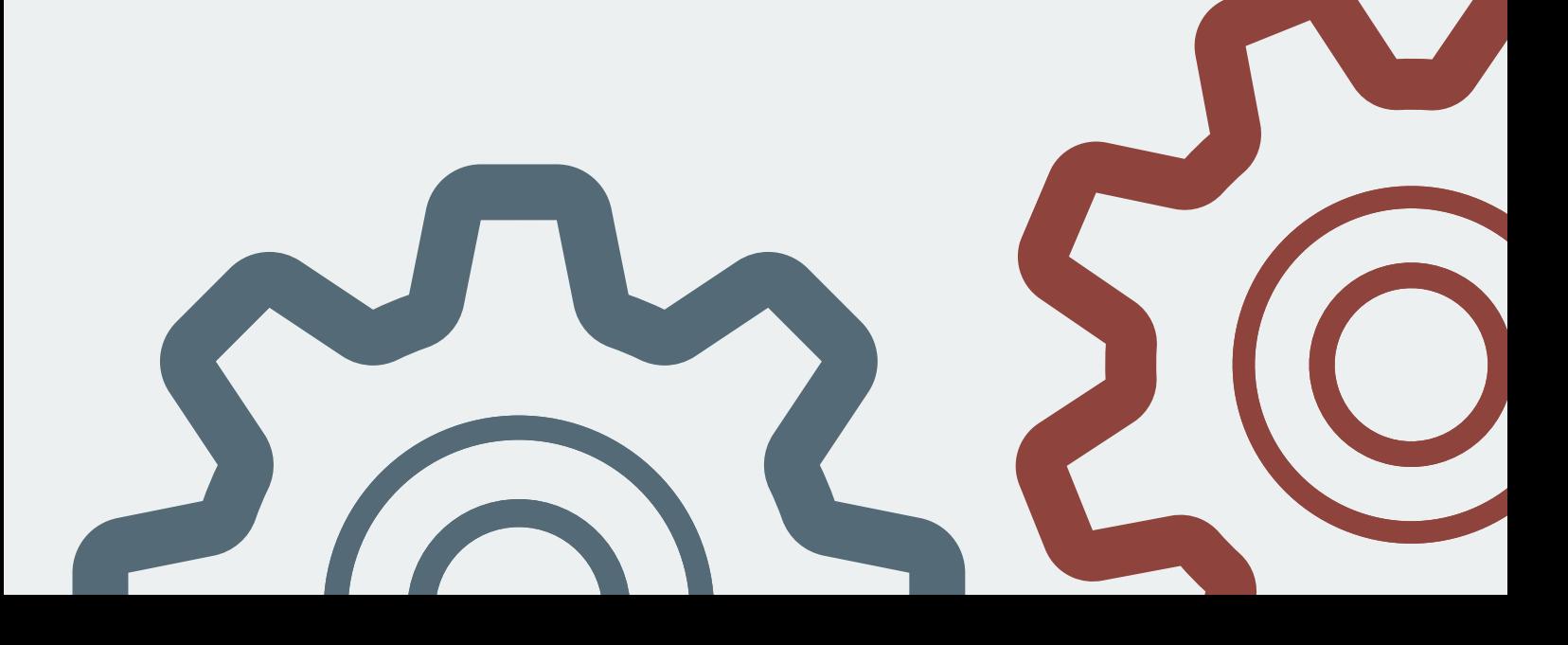

### **1. DEBUG PAGE ON CMS**

This is one of those hidden pages you should not know about but it's very useful when troubleshooting CMS.

How do you get there? Easy - login to CMS WebAdmin as you would normally do and then navigate to /debug.html:

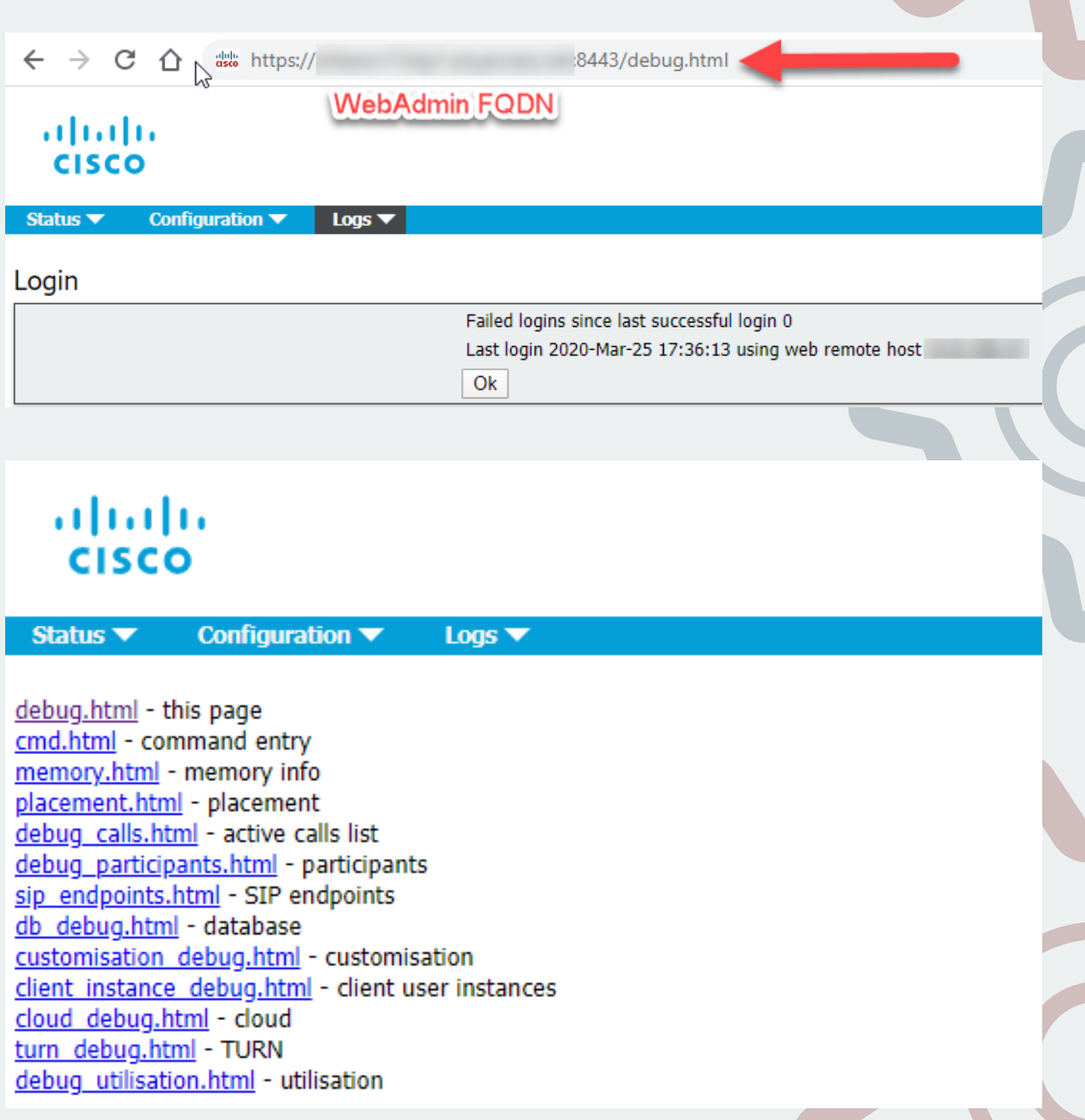

#### **2. EXPERIMENTAL MENU ON EXPRESSWAY**

Another hidden one with quite handy information. Login to Expressway and navigate to /setaccess, this time you need to provide the super secret password "qwertsys":

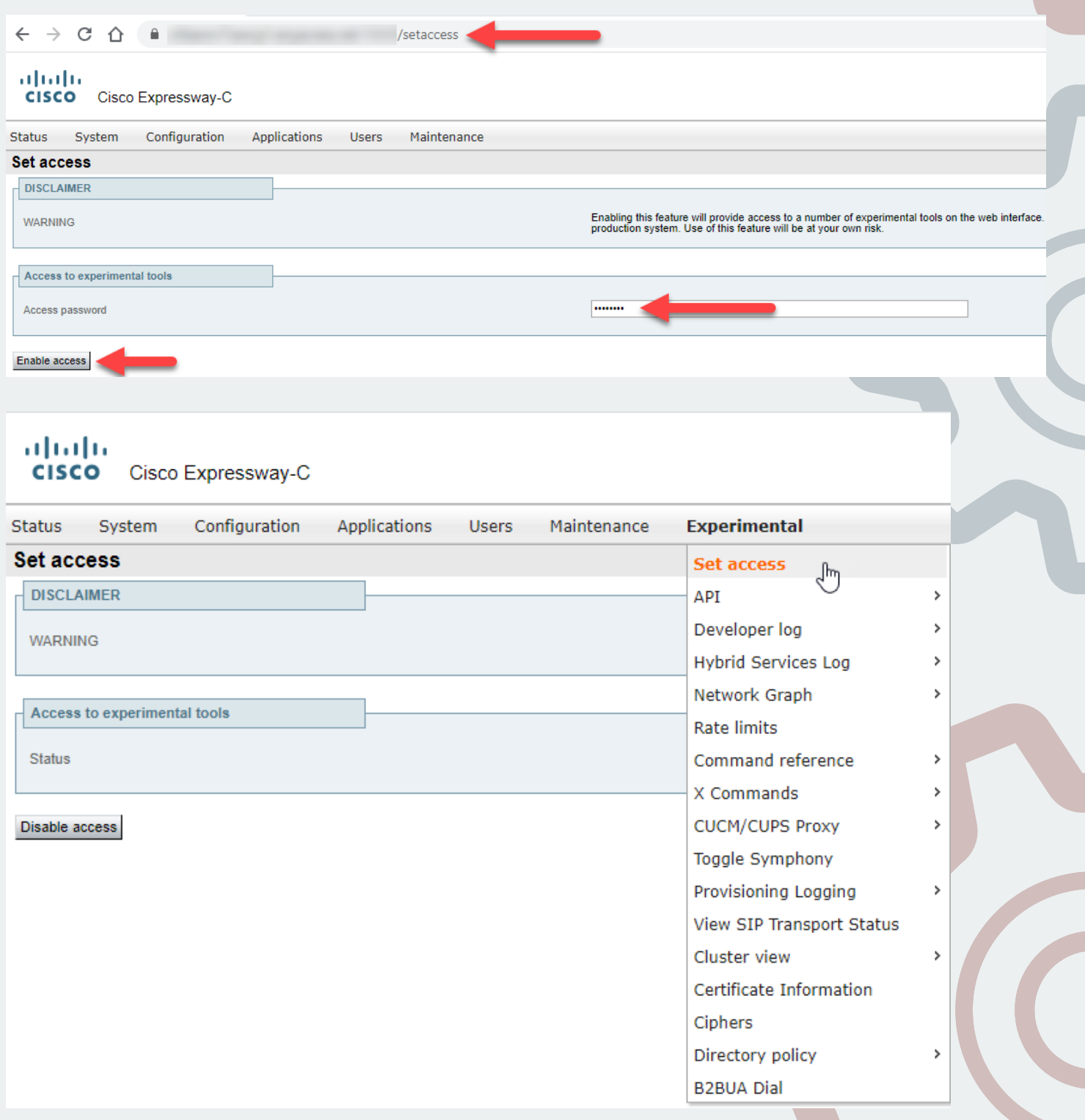

#### **3. LIVE LOGS FROM CALLMANGER**

What do you normally do when you need to analyze CallManager logs? RTMT, right? If you only want to have a quick look or you simply need to do it fast, here's a cool tip.

Login to the CallManager CLI and execute the following command:

file tail activelog cm/trace/ccm/sdl recent

You'll immediately start getting tons of logs so it's also useful to log the session in putty for example.

Here's an example how it looks like:

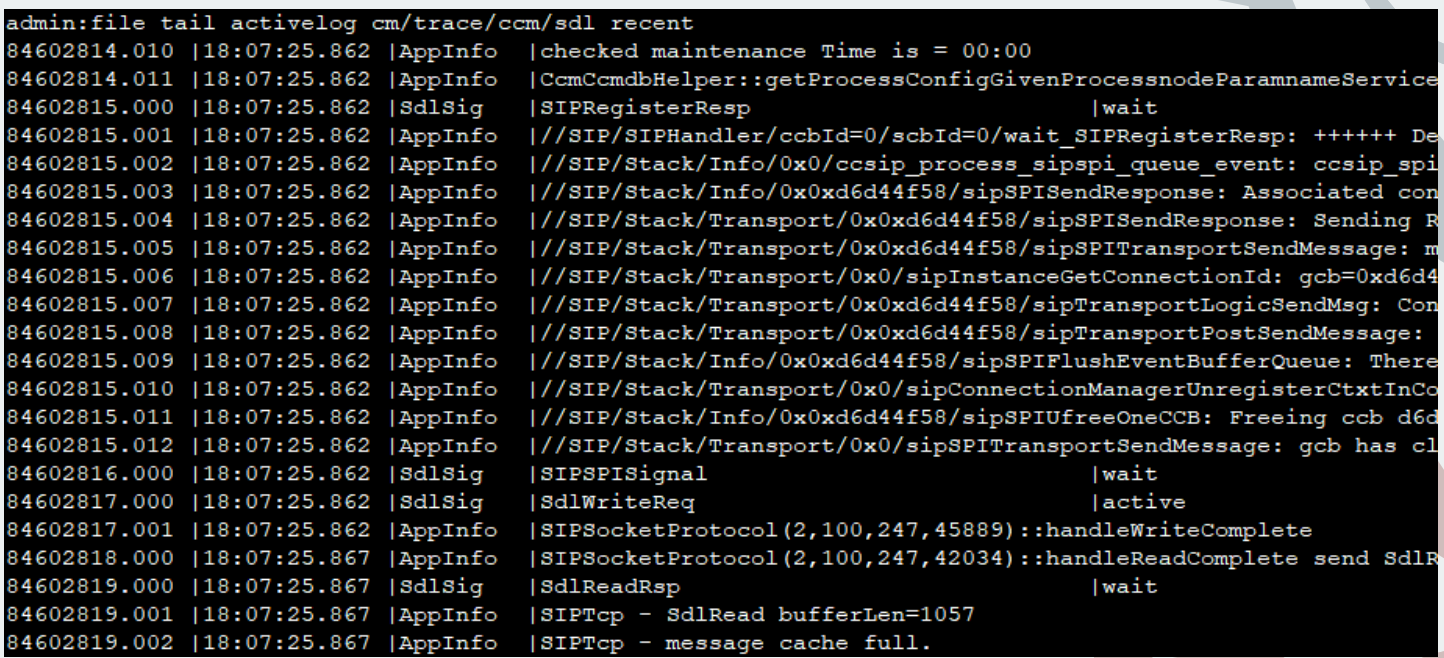

### **4. QUICK CALL DEBUG FOR UNITY CONNECTION**

Again, quick troubleshooting tip if you don't really want to pull up RTMT, maybe you don't even have it on the PC you're troubleshooting from. To avoid the hassle of downloading it, installing, fighting with Java just to open up the Port Monitor, here's what you can do instead.

In Unity Connection Administration navigate to Advanced -> Conversations and scroll down to the bottom. Put in your PC or Server IP address and check to enable the Remote Port Status Monitor:

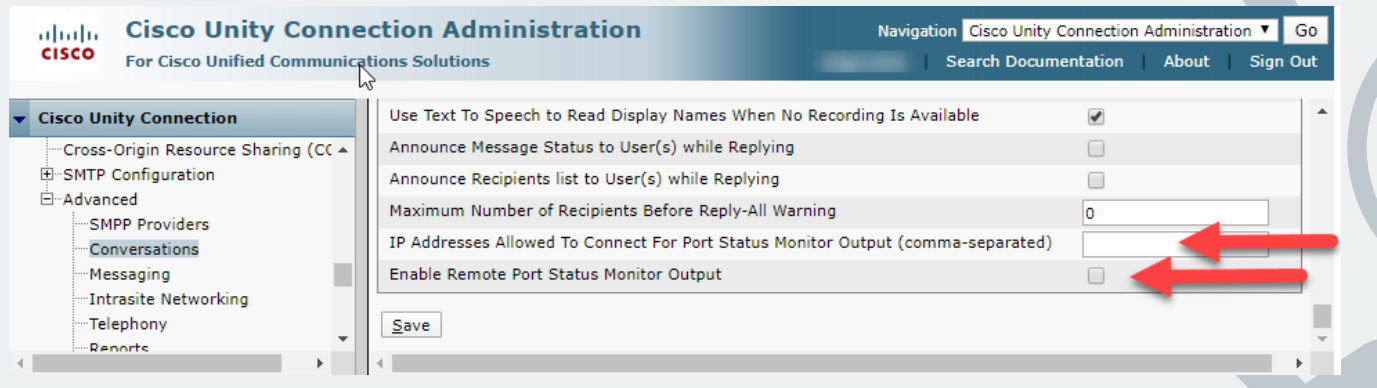

You can then open up putty or anything else that allows you to telnet (not SSH!), make sure to change the port to 5000:

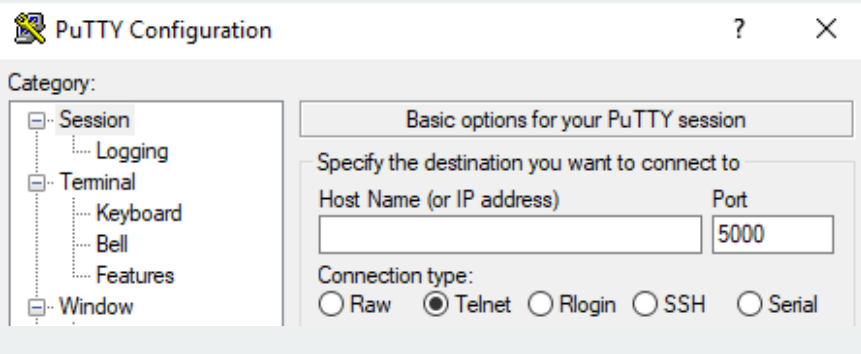

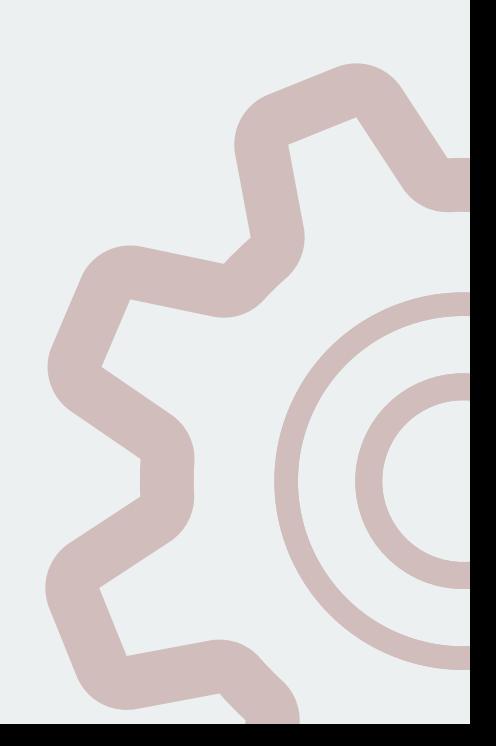

#### You' II get an output similar to the following once a call lands on Unity Connection :

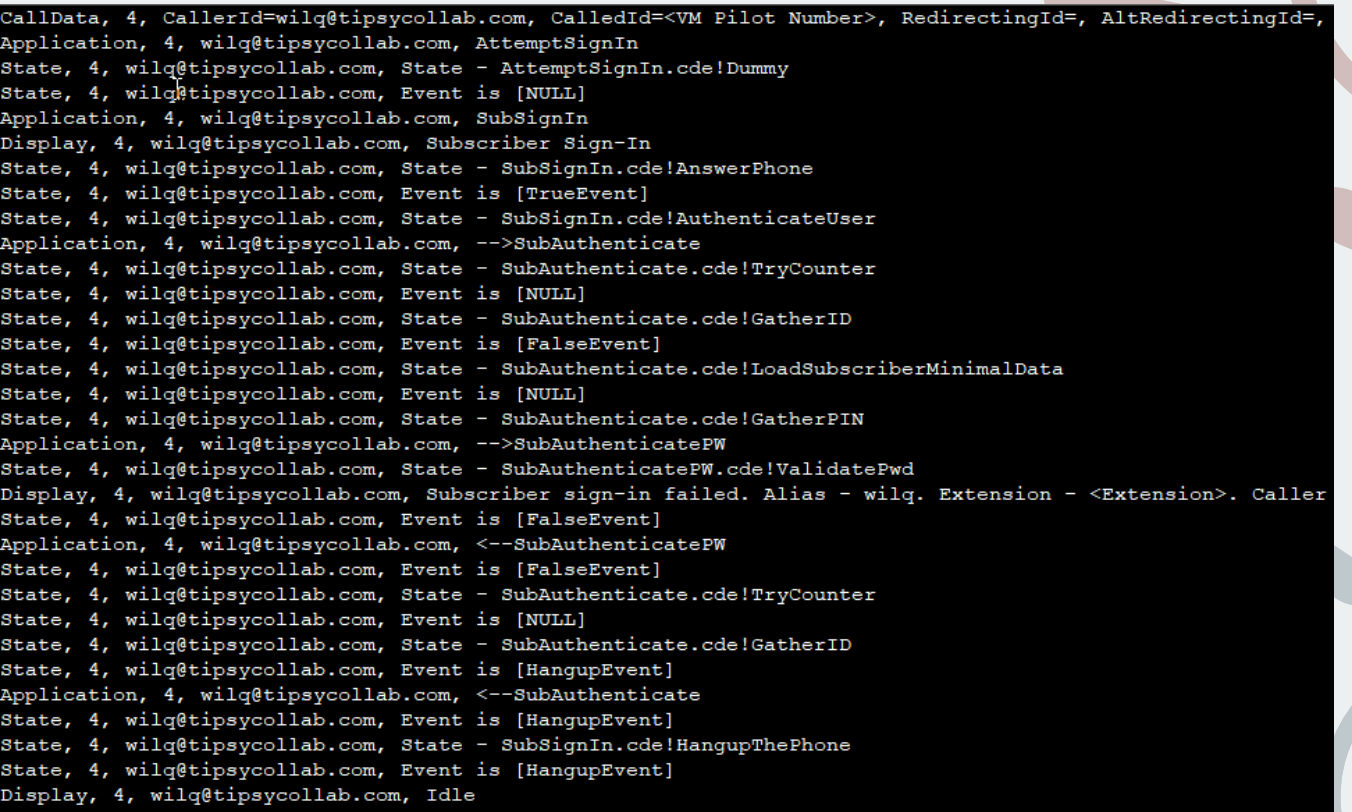

#### **5. MUST HAVE LOGGING FOR CUBE**

Ever wanted to know a solution for an issue on CUBE before even enabling logging? This command allows you to achieve exactly this in many scenarios, needs to be configured in global config mode (conf t):

voice iec syslog

Here's an example:

Feb 11 01:42:57.371: %VOICE IEC-3-GW: Application Framework Core: Internal Error (Toll fraud call rejected): IEC=1.1.228.3.31.0 on callID 288 GUID=DB3F10AC619711DCA7618593A790099E

You immediately see you should probably have a look under voice service voip at your ip address trusted list config.

And if you're curious to know what the IEC value means exactly, issue the following command:

```
wilqsbc01#show voice iec description 1.1.228.3.31.0
 IEC Version: 1
Entity: 1 (Gateway)
Category: 228 (User is denied access to this service)
Subsystem: 3 (Application Framework Core)
Error: 31 (Toll fraud call rejected)
Diagnostic Code: 0
```
## **WANT TO KNOW MORE ?**

Get in touch at **wilq@tipsycollab.com**. I'm replying to all emails.

Make sure to check your inbox from time to time, I'll be sending other useful tips and valuable information related to Collaboration.

Thanks for taking the time to read this far! I hope you'll find these tips useful in your day to day job.

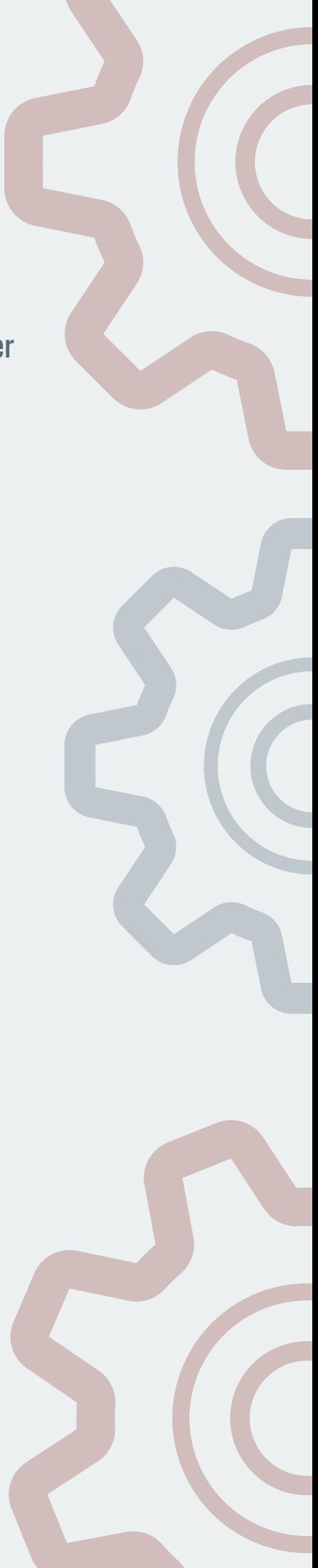